# SHOW ME HOW

## to Add or Edit a Dependent Benefits

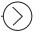

#### **STEP 1**

Navigate to Benefits > Dependents and Beneficiaries.

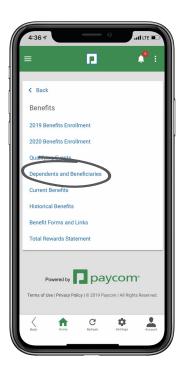

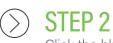

Click the blue plus sign icon.

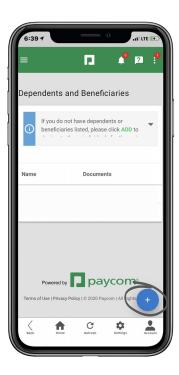

### **EMPLOYEES**

Visit the Help Menu for the most up-to-date version of this guide.

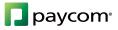

# SHOW ME HOW

### to Add or Edit a Dependent Benefits

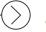

### **STEP 3**

Then, enter the information for the dependent. When you're finished entering details, click "Save Recipient."

Certain fields are required.

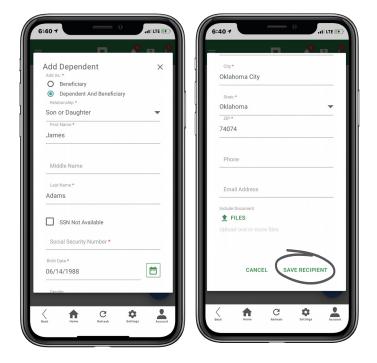

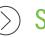

#### **STEP 4**

To edit an existing dependent, click the three-dot icon and click "Edit."

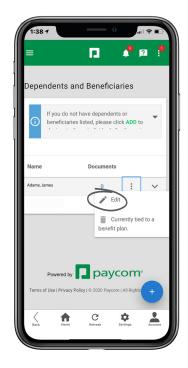

### **EMPLOYEES**

Visit the Help Menu for the most up-to-date version of this guide.

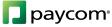